## Instrukcja przekazania i odebrania aneksu za pośrednictwem bankowości elektronicznej eBankNet

1. Aneks zostanie przekazany klientowi za pomocą poczty e-mail lub osobiście w oddziale Banku. Otrzymany aneks po podpisaniu należy zapisać w formacie **\*PDF**. 2. Po zalogowaniu do systemu bankowości elektronicznej należy wybrać zakładkę

**'Kontakt'**, a następnie z menu bocznego **'Nowa wiadomość'**.

Kliknięcie w polu 'Kategoria wiadomości' powoduje rozwinięcie listy z której należy wybrać '**Aneks**'.

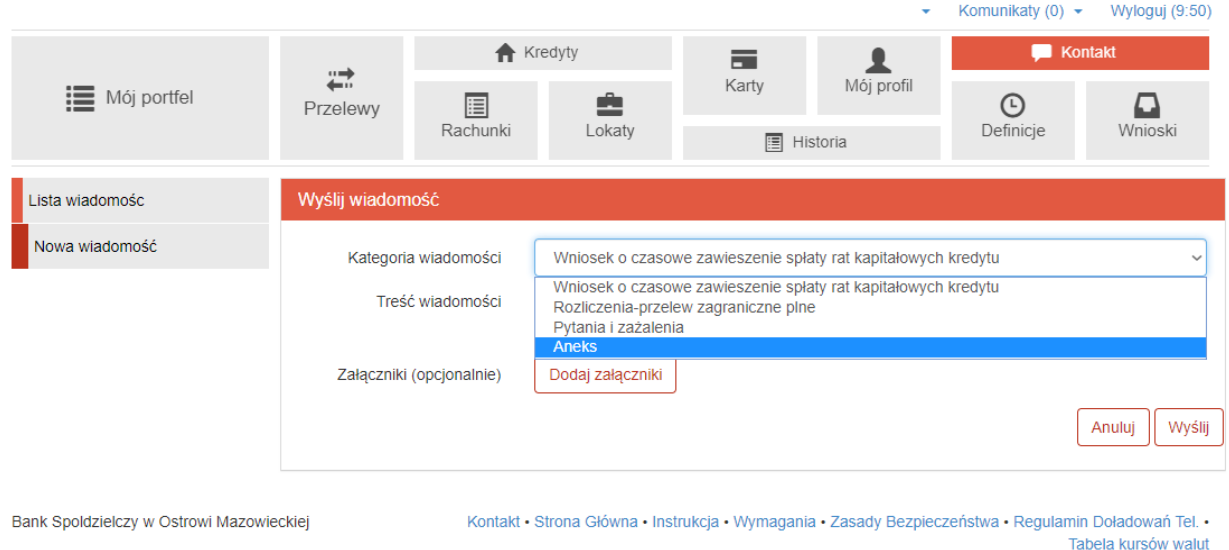

W treści wiadomości proszę wpisać: "Aneks" oraz dodać wcześniej podpisany plik z rozszerzeniem **\*PDF** za pomocą '**Dodaj załączniki**'.

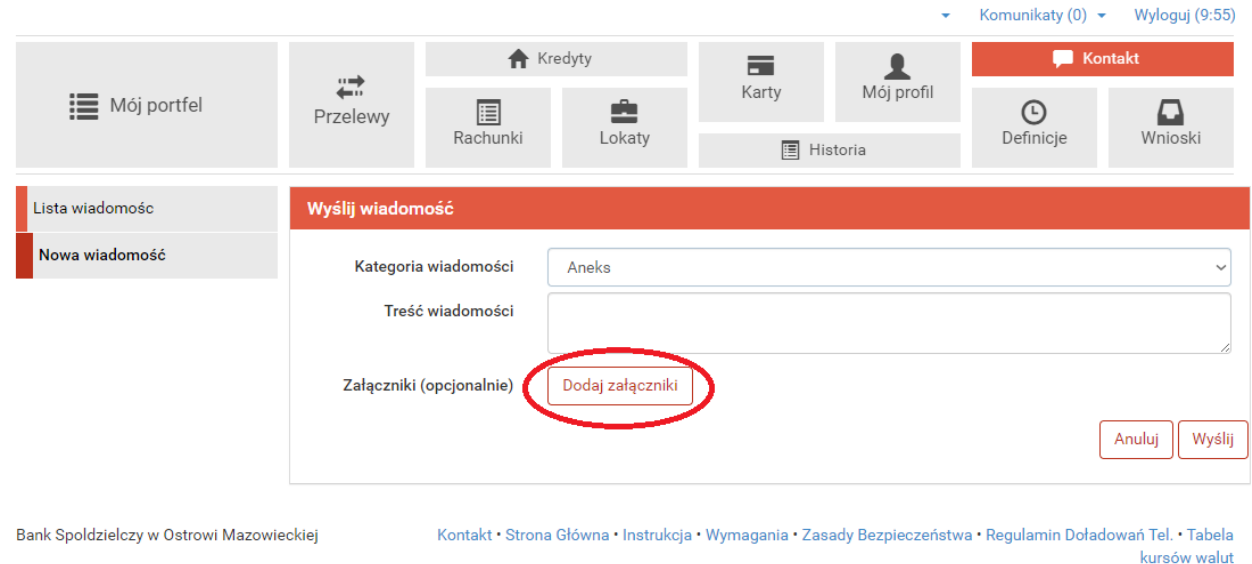

Po wyborze przycisku **'Wyślij'**, system poprosi o autoryzację operacji.

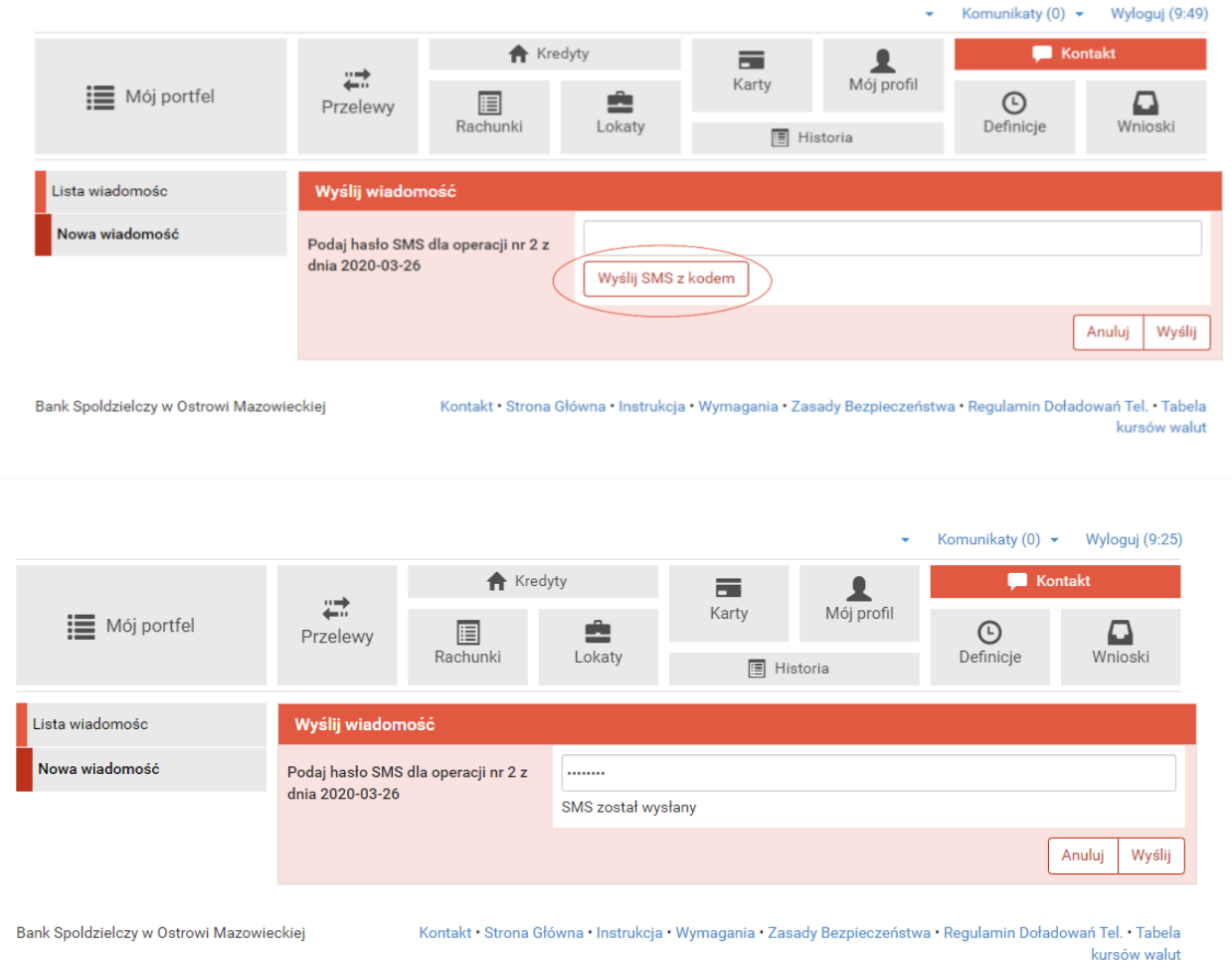

3. Przekazany aneks widoczny jest w zakładce **'Lista wiadomości'** - **'Aneks'** . Po prawej stronie znajduje się data wysłania ostatniej wiadomości w wątku. Po kliknięciu w belkę, wyświetlona zostanie lista wiadomości wymienianych w ramach tego samego wątku.

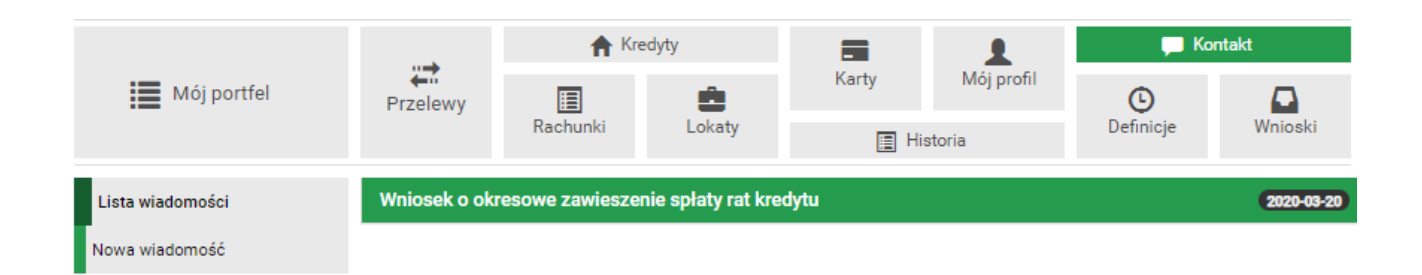

4. Po podpisaniu aneksu przez Bank, aneks ten zostanie przekazany do Klienta banku. Pojawi się on w momencie logowania do systemu. Aby wyświetlić aneks należy kliknąć na nazwę pliku, w tym przypadku "aneks".

**W tym momencie należy otworzyć plik o nazwie aneks i go zapisać!**

W celu zapisania pliku, należy kliknąć na nazwę pliku, w tym przypadku "aneks", aby wyświetlić aneks. Następnie w zależności, jaki program został ustawiony do obsługi plików \*PDF, **"Zapisz jako"** lub **"Pobierz".**

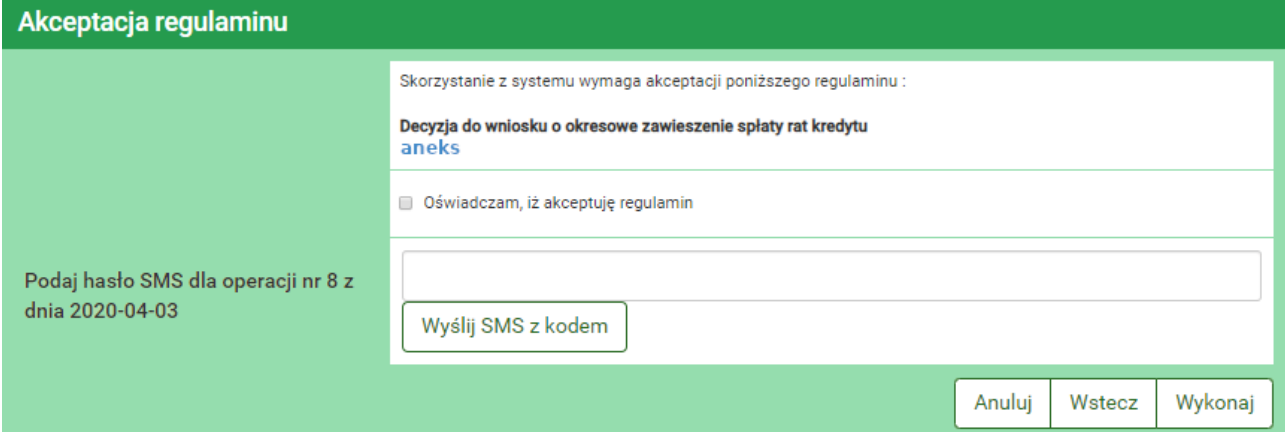

Akceptacja warunków wymagała będzie użycia hasła jednorazowego.

5. Możliwe jest przeglądanie plików (regulaminów / wniosków / aneksów) przekazanych przez Bank za pośrednictwem bankowości elektronicznej eBankNet. W tym celu należy wybrać kolejno zakładkę "Mój profil" i następnie "Zatwierdzone regulaminy". Aby wyświetlić interesujący nasz plik należy kliknąć na nazwę pliku, która znajduje się w kolumnie "Link do regulaminu".

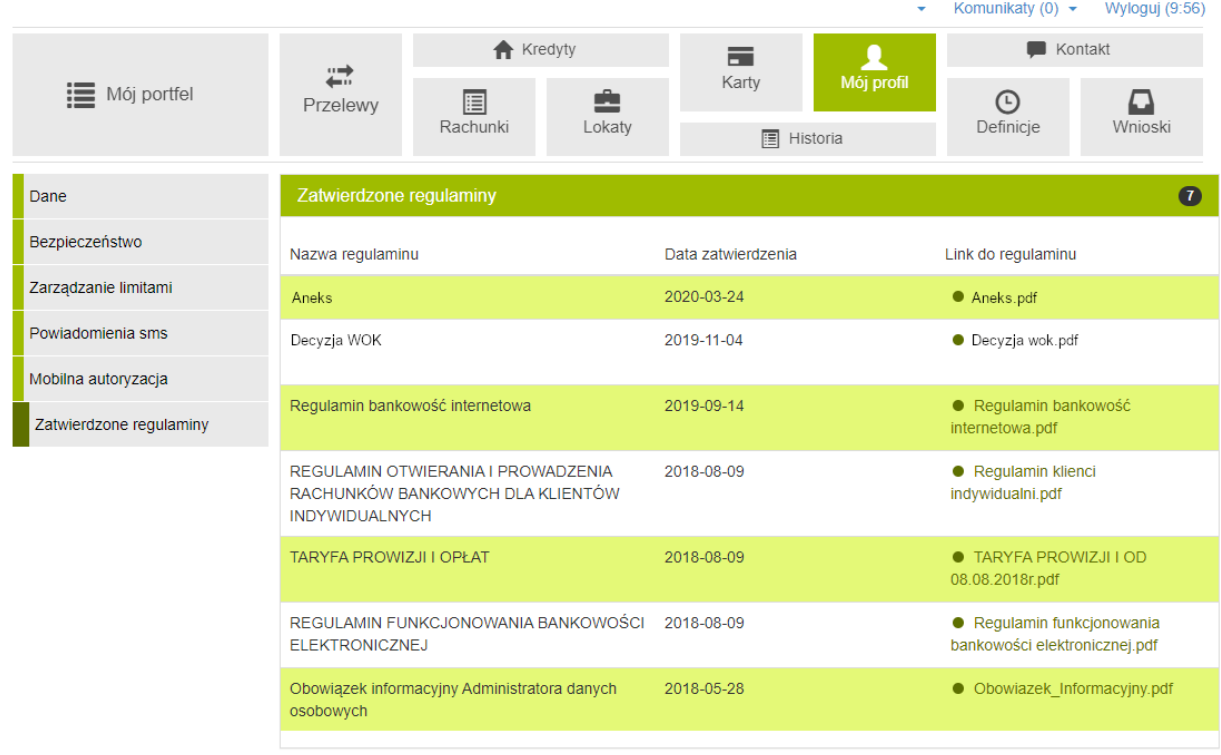

```
Bank Spoldzielczy w Ostrowi Mazowieckiej
```
Kontakt · Strona Główna · Instrukcja · Wymagania · Zasady Bezpieczeństwa · Regulamin Doładowań Tel. · Tabela kursów walut